# **2015**

Deer Park Union Free School District

Anastasia Tzortzatos District Administrator of **Technology** 

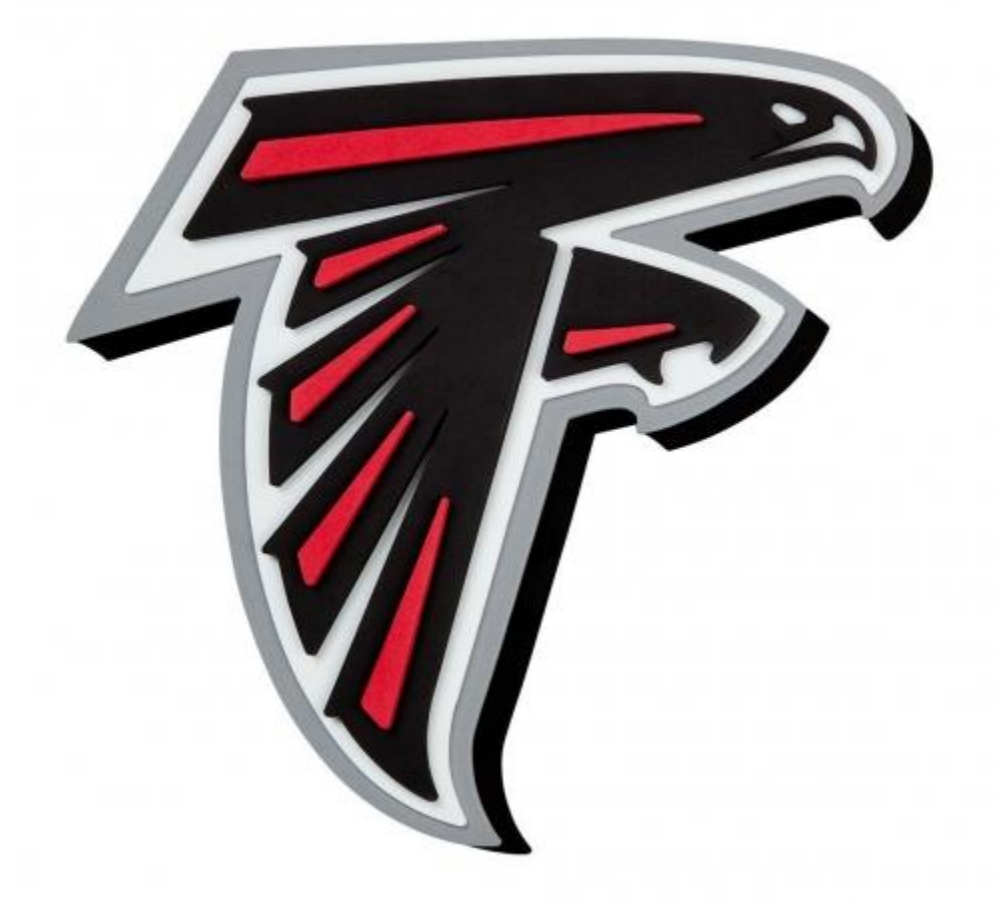

# **[PARENT PORTAL USER GUIDE]**

# **Table of Contents**

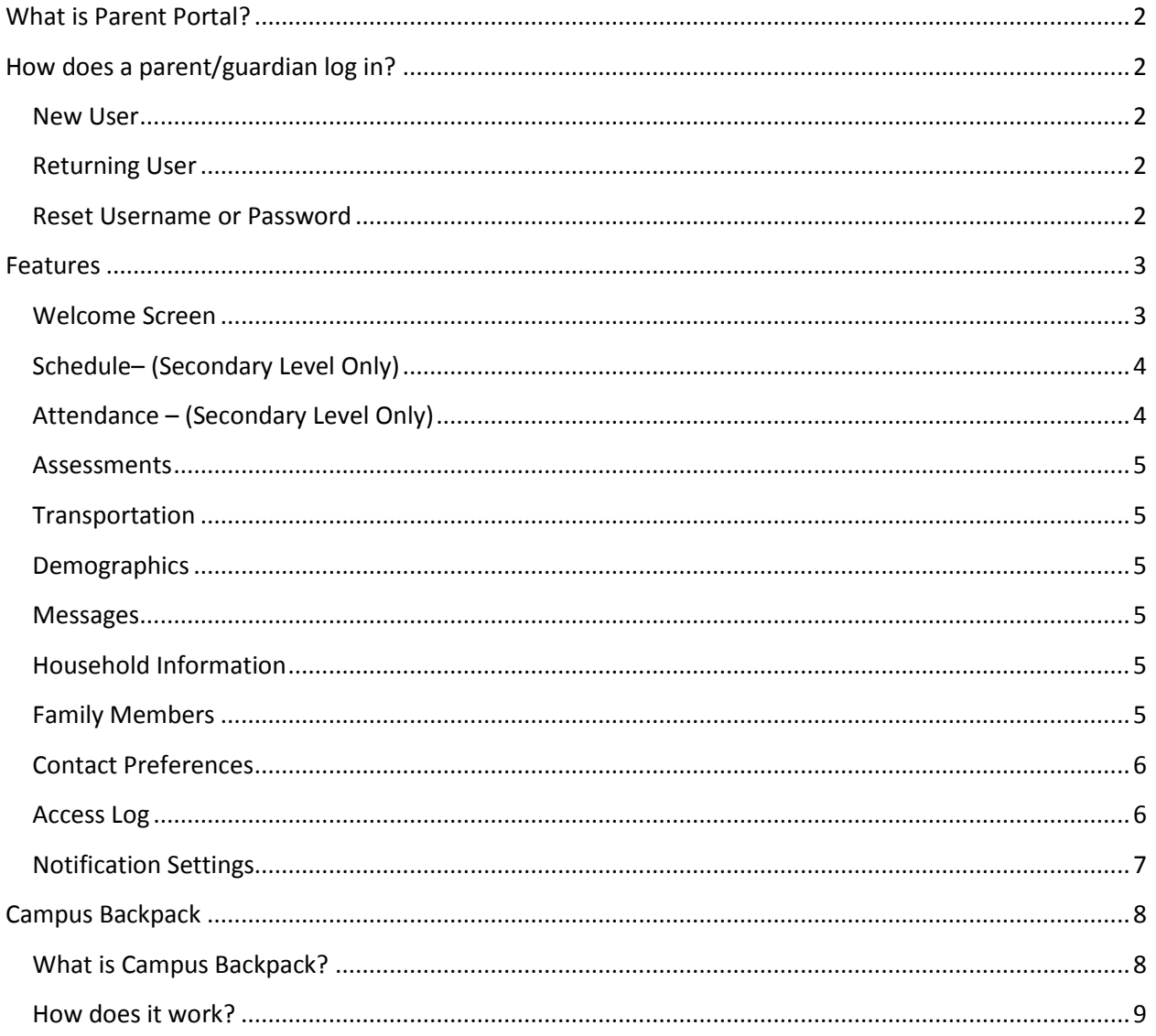

#### <span id="page-2-0"></span>**What is Parent Portal?**

The *Parent Portal* provides parent/guardians with easy, secure, and real time access to student attendance history, grades, assessment scores, transportation, and student schedules. Progress reports (Robert Frost/High School) and report cards (ALL Schools) will be provided through the *Campus Backpack* area of the Parent Portal in lieu of postal mail*.* There is no cost to use the Parent Portal.

# <span id="page-2-1"></span>**How does a parent/guardian log in?**

- Go to http://deerparkschools.org
- Click on Parents/Students menu tab
- Select Infinite Campus Parent Portal selection

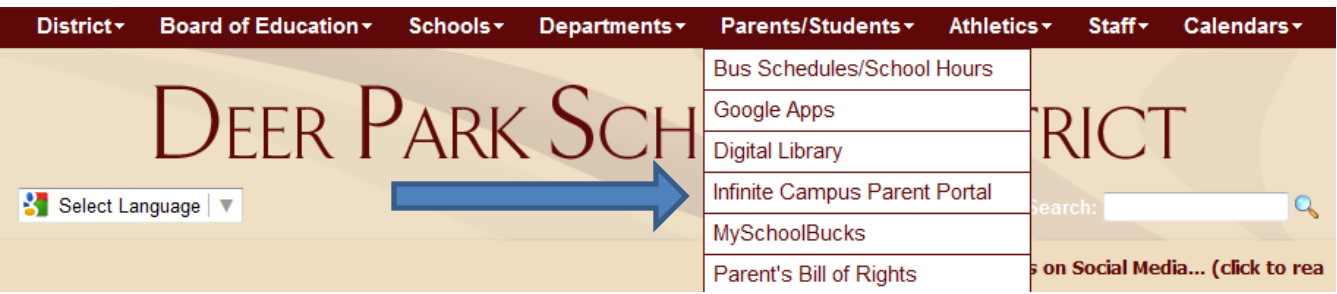

#### <span id="page-2-2"></span>**New User**

- Print application for parental use of portal by clicking the "CLICK HERE" link next to **NEW USER**
	- o A PDF file will open.
	- o Print, fill out and mail back to Technology department
		- 41 Homer Ave

Deer Park, NY 11729

#### **Infinite Campus Parent Portal**

The Deer Park School District is using the Infinite Campus Parent Portal to provide parent/guardians with easy, secure, and real time access to student attendance history, grades, assessment scores, transportation, and student schedules. Progress reports (Robert Frost/High School) and report cards (ALL Schools) will be provided through the Campus Backpack area of the Parent Portal in lieu of postal mail. There is no cost to use the Parent Portal.

NEW USERS - If you do not have a Parent Portal account, please CLICK HERE to complete the Parent Portal Access Form.

RETURNING USERS - CLICK HERE to access the Deer Park Schools Parent Portal login page. If you do not remember your username and/or password, please email us at parentportal@deerparkschools.org ■ with your request using the same e-mail address used to register for the account. Password reset requests cannot be made over the phone or at the individual school buildings!

#### <span id="page-2-3"></span>**Returning User**

Click on "CLICK HERE" link next to **RETURNING USERS** to access the parent portal.

#### <span id="page-2-4"></span>**Reset Username or Password**

Please email parent portal@deerparkschools.org

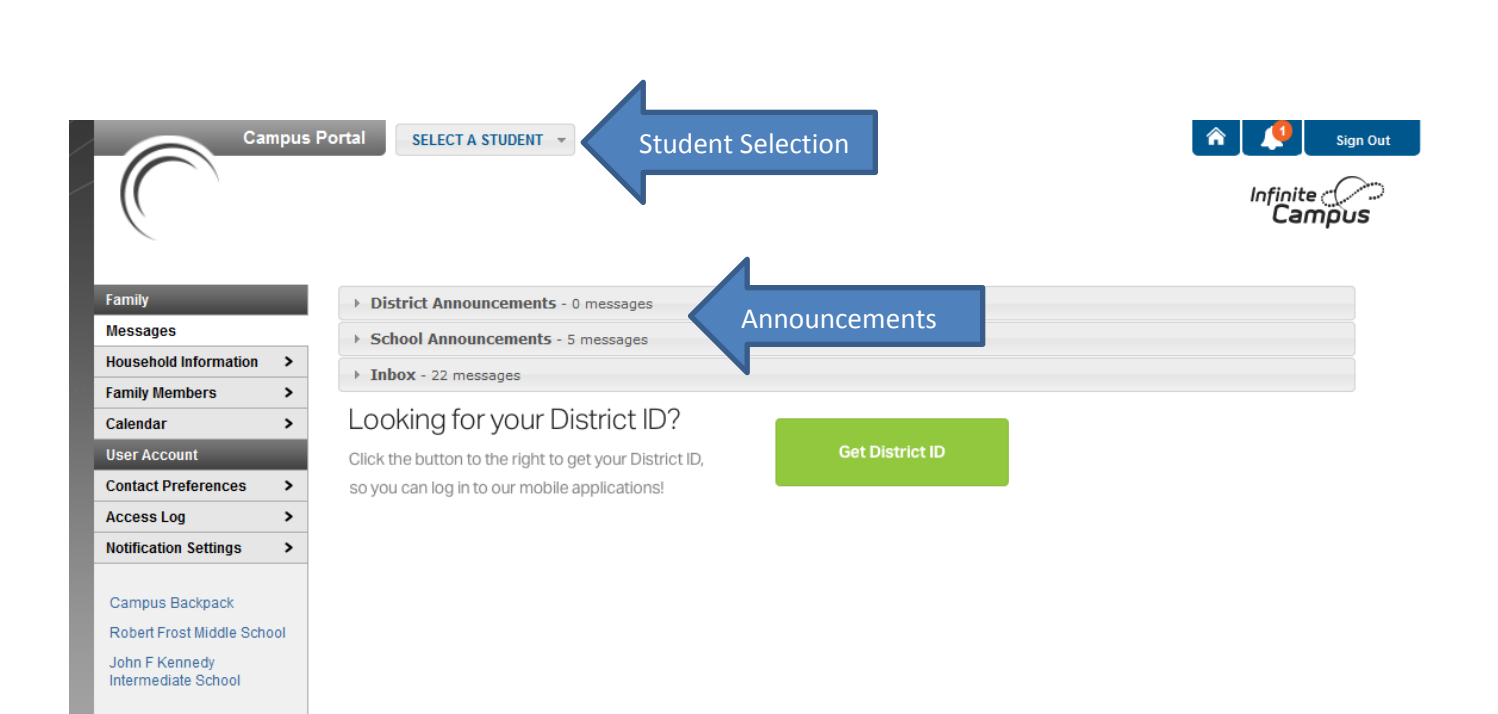

#### <span id="page-3-1"></span>**Welcome Screen**

<span id="page-3-0"></span>**Features**

- Announcements appear on the main page
- If you have multiple children you must select a single child in order to view the student information
	- $\circ$  Once you select a student it takes you to a calendar page which on the secondary level will show any assignments posted by the teacher
- The menu to the left allows parent/guardian to navigate the information available. This changes based on the building your child attends.

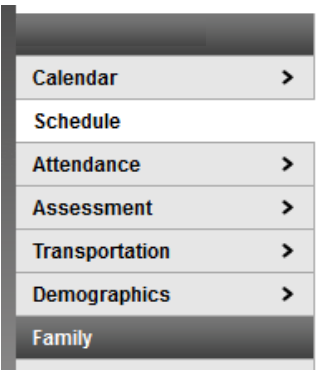

#### **Course Schedule**

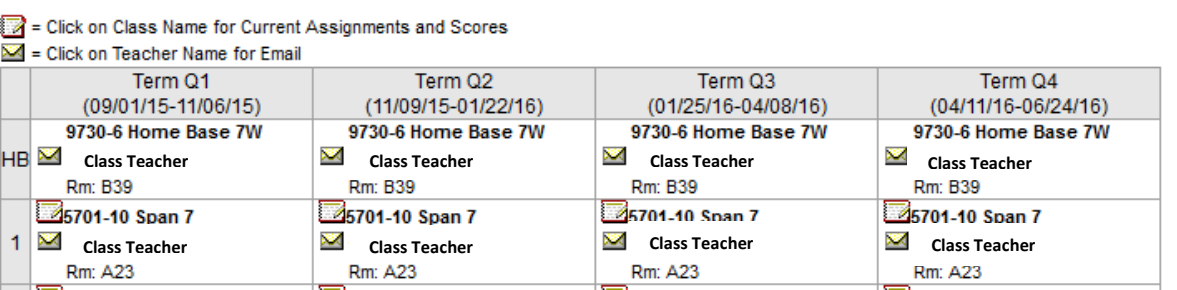

# <span id="page-4-0"></span>**Schedule– (Secondary Level Only)**

The schedule menu is a way to view your child's schedule. From this option you can perform many tasks from a single screen.

- Email a child's teachers by clicking on the envelope icon or teacher's name
- View the teacher's gradebook by clicking on the class name

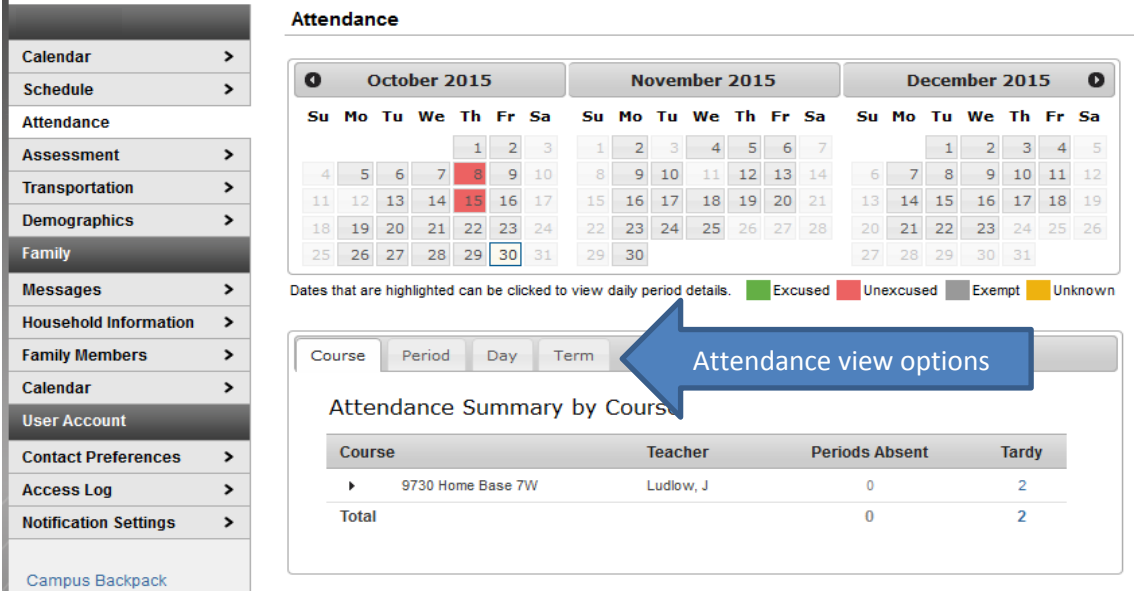

# <span id="page-4-1"></span>**Attendance – (Secondary Level Only)**

The attendance menu shows a student's attendance. This option is for the secondary level only. This information can be as specific as a period on a given day or as general as a cumulative view. The following options are available:

- Course
- Period
- $\bullet$  Day
- Term

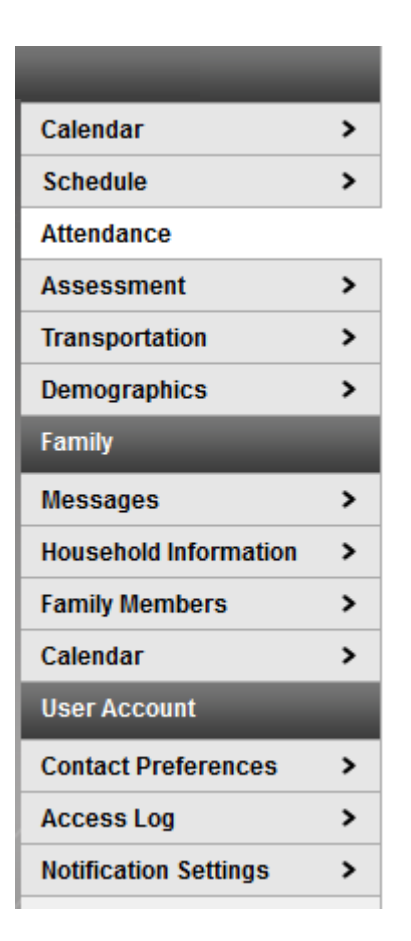

#### <span id="page-5-0"></span>**Assessments**

This tab provides scores on all state assessments as well as benchmark exams given by the district.

#### <span id="page-5-1"></span>**Transportation**

This shows the child's bus information.

#### <span id="page-5-2"></span>**Demographics**

The demographics tab contains the demographic information of the student.

#### <span id="page-5-3"></span>**Messages**

This tab takes you back to the main page where announcements are listed. Beneath the announcements is an inbox with messages to the parent/guardian.

#### <span id="page-5-4"></span>**Household Information**

The household information tab provides the home phone number as well as the street address.

#### <span id="page-5-5"></span>**Family Members**

The family members tab lists all relatives living within the household that the student resides in.

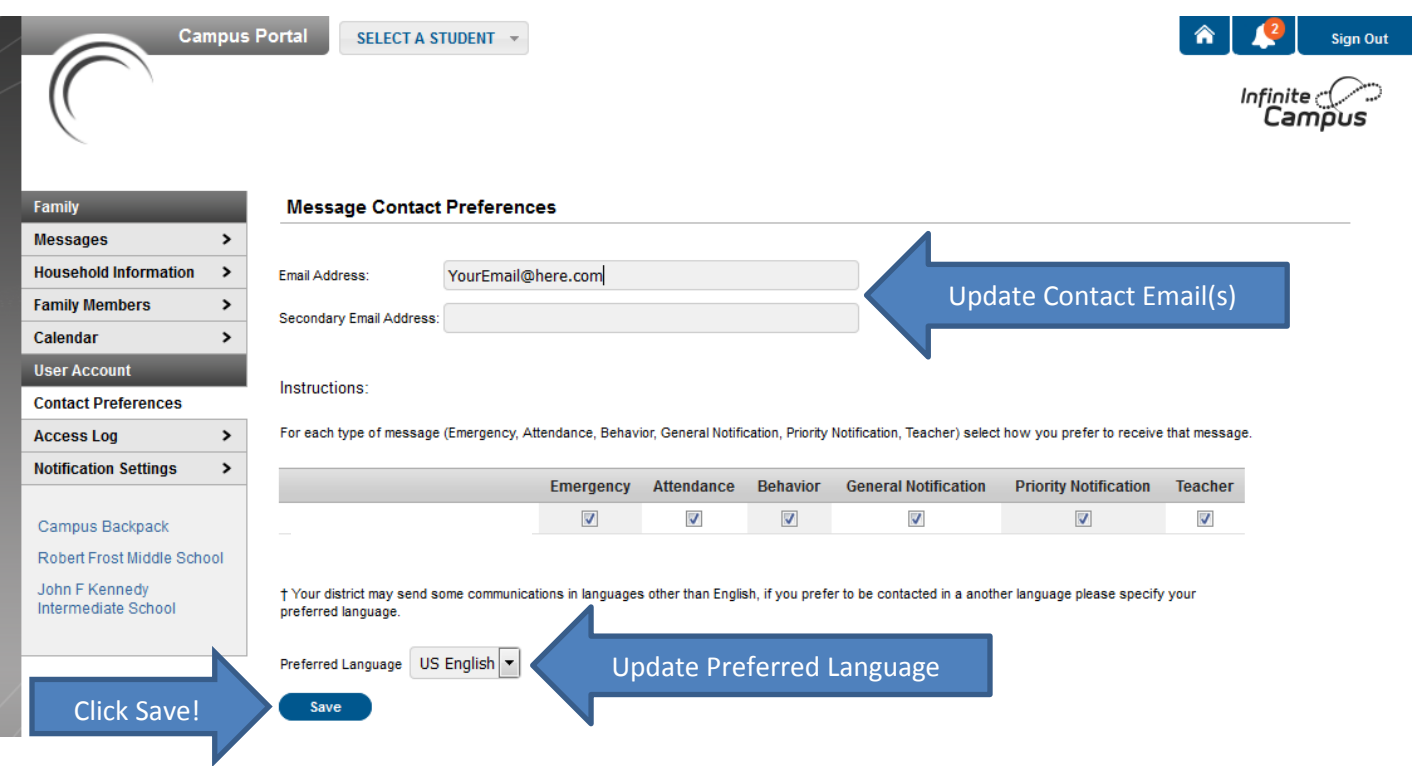

# <span id="page-6-0"></span>**Contact Preferences**

The contact preferences tab is where the parent/guardian can update their email address as well as adding a secondary email address (Don't forget to click Save!)

### <span id="page-6-1"></span>**Access Log**

The access log tab allows the parent/guardian to see when the portal was accessed.

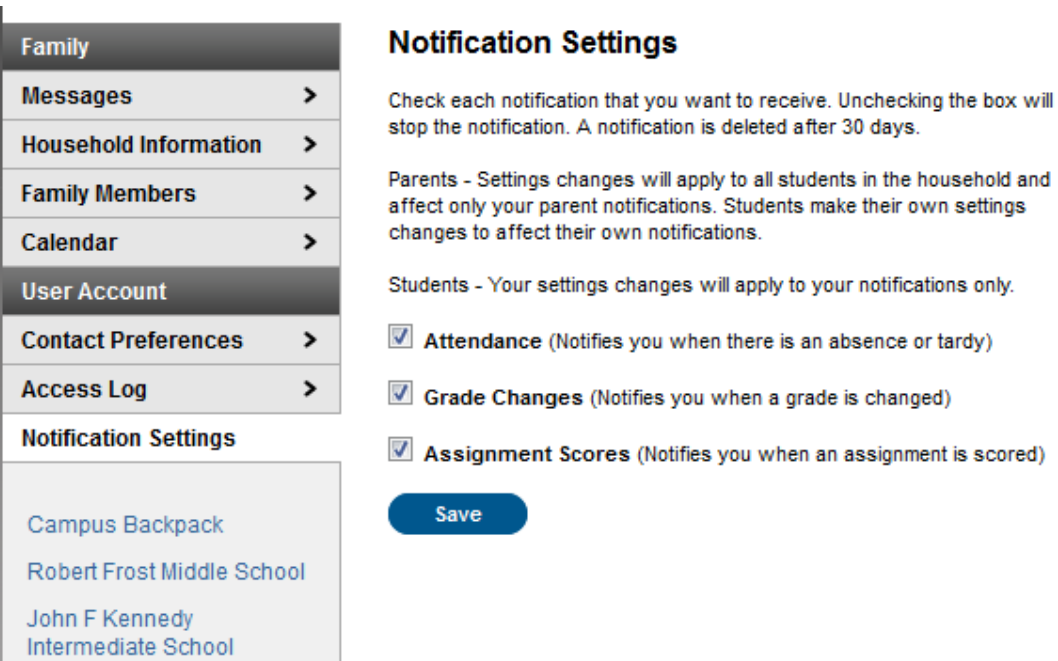

# <span id="page-7-0"></span>**Notification Settings**

The notifications tab allows a parent/guardian to indicate the types of notifications they receive. For example they can choose to only be notified about grades. The following options are available under this tab:

- Attendance
- **•** Grades
- Assessments

# <span id="page-8-0"></span>**Campus Backpack**

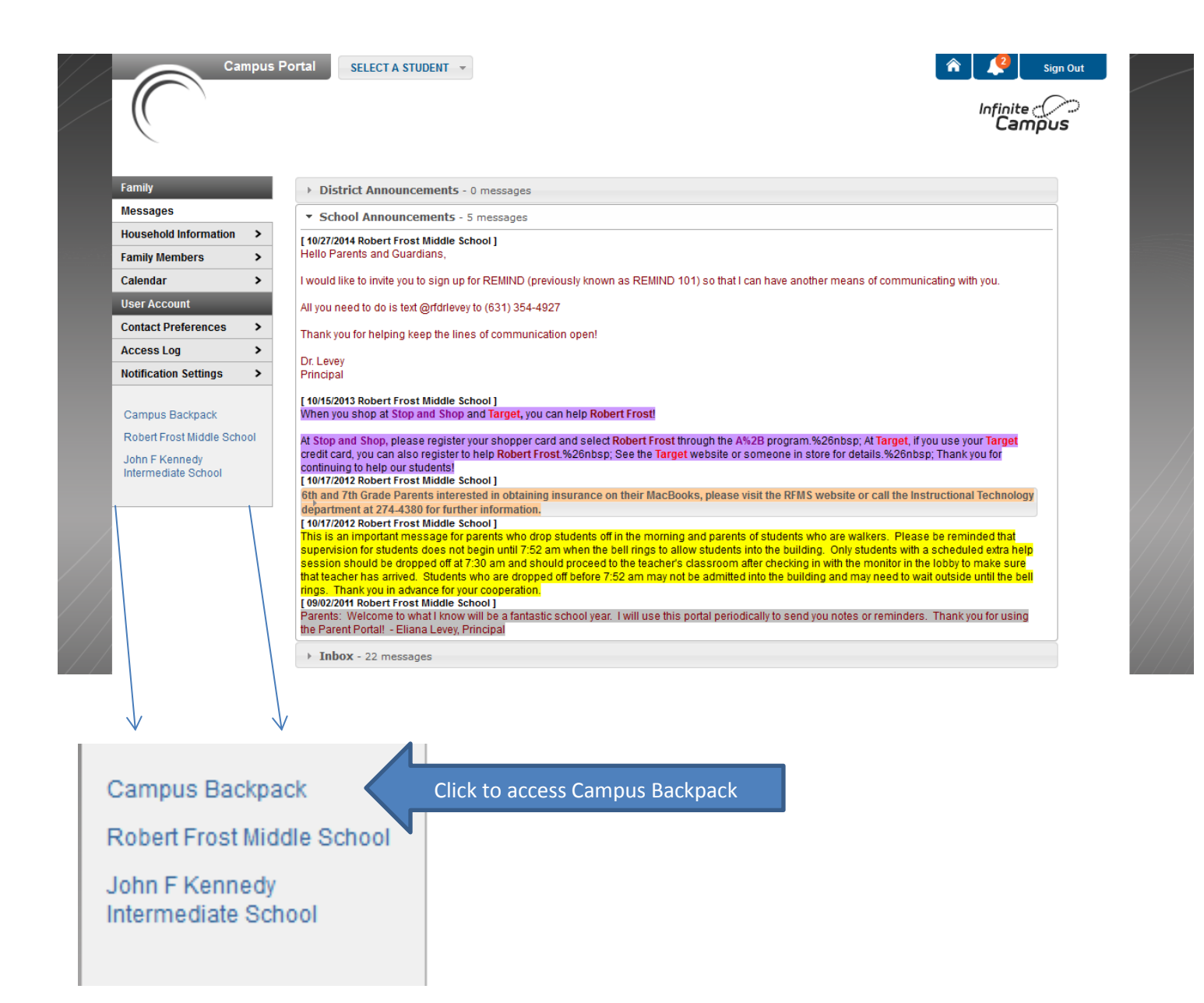

#### <span id="page-8-1"></span>**What is Campus Backpack?**

This is a section within parent portal which allows parents to view a child's report cards, and progress reports. The report opens as a pdf and can then be reviewed and/or saved by the parent/guardian.

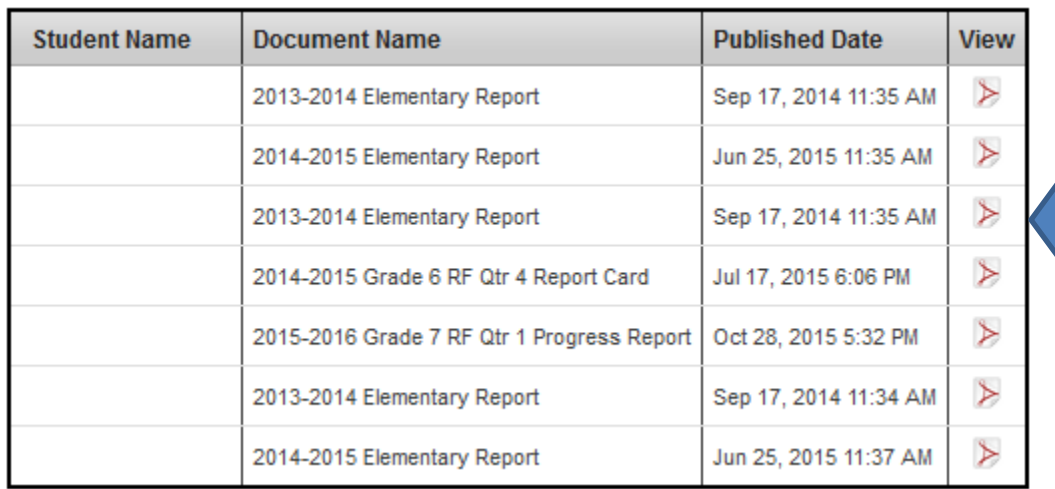

Click the Adobe icon to view/download available reports

#### <span id="page-9-0"></span>**How does it work?**

- Click on the campus backpack link in parent portal
- The screen shown above will appear
- Click on the Adobe icon  $\overline{\mathbb{A}}$  for the available report you would like to view.
- The report will open a separate window